## **SUBMISSÃODE CANDIDATURAS**

**Dicas para o correto preenchimentode um formulário**

- O acesso ao balcão do beneficiário requer o registo prévio no iDigital do IFAP.
- A associação de documentos e contactos ao formulário de candidatura requer o carregamento prévio na sua área pessoal (menu "Beneficiário", submenus "Contactos" e "Documentos").
- Terá que carregar previamente os documentos para comprovar a elegibilidade da operação e do beneficiário. Poderá verificar quais os documentos necessários no detalhe do anúncio.
- Se pretender associar vários documentos a um critério, faça um PDF com os vários documentos juntos.
- Poderá cancelar os seus formulários a qualquer altura, através no submenu "Lista de projetos" do menu "Projetos".
- Os botões de navegação e de numeração de páginas apenas funcionam como navegadores e não gravam a informação da página corrente. Apenas os botões "Gravar" e "Gravar e Seguinte" gravam a informação.
- Também há a possibilidade do preenchimento de um formulário por parte de uma entidade (consultora) em nome do beneficiário. Contudo, nestes casos, o beneficiário além de confirmar a associação a esta entidade também que terá que confirmar os dados submetidos pela mesma.
- Nos projetos em parceria, cada um dos parceiros terá que efetuar a sua própria candidatura, sendo que o líder da parceria terá a responsabilidade de confirmar a submissão final das candidaturas como um todo. A criação da parceria requer que todos os parceiros estejam registados no balcão do MAR2020. A parceria é criada pelo líder.

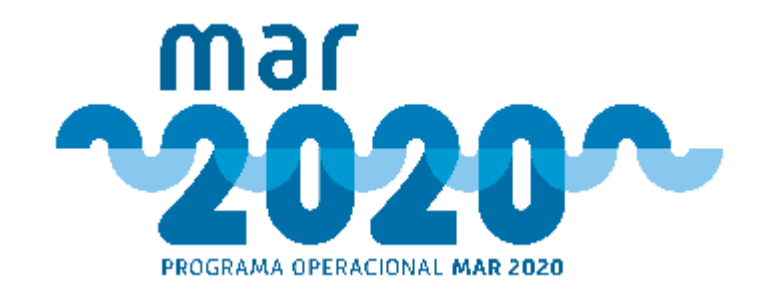